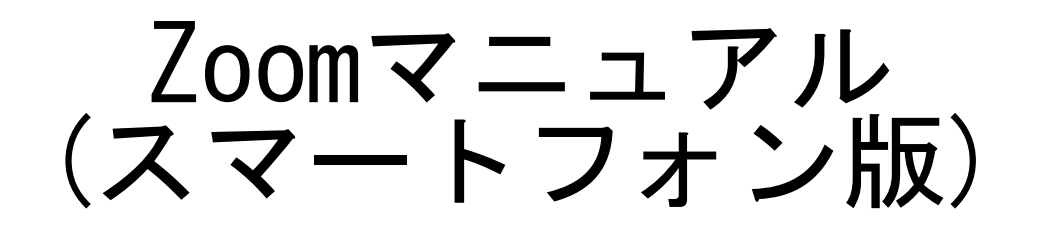

ZOOM(ズーム)とは、パソコンやスマートフォンなどのデバイスを 使って、ミーティングやセミナーにオンラインで参加できるアプリです。

## ■**Zoom**に参加するために必要な機材

・カメラ

・マイク

・スピーカー

スマートフォンの場合は機器が内蔵されておりますので、Zoomアプリのインストールす る際に、カメラとマイクの使用を「許可」にしてください。音声が聞こえない、音声が届かな いという方は、設定からマイクとカメラを許可に変更してください。

## ※注意点

接続に必要な通信料は、参加者の負担となります。ネットワークは有線またはWi-Fi環 境での接続をお勧めします。

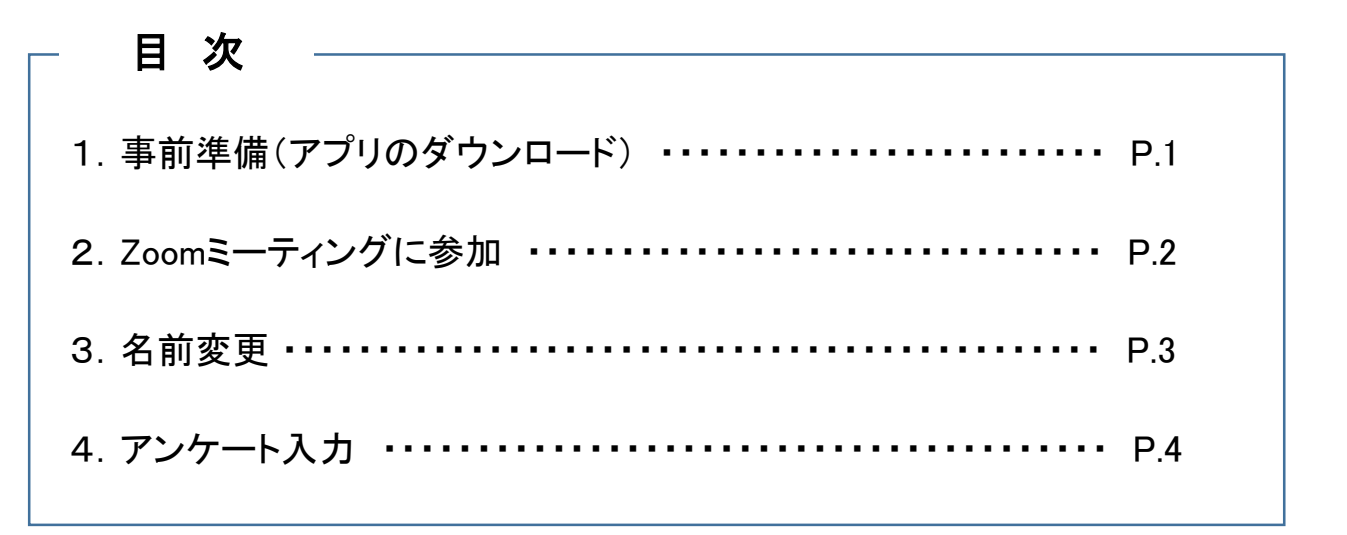

1. 事前準備(アプリのダウンロード)

1)「App Store」または「Play ストア」でZoomを検索します。 Zoomが既にインストールされている場合は「2. Zoomミーティングに参加」からスタートします。

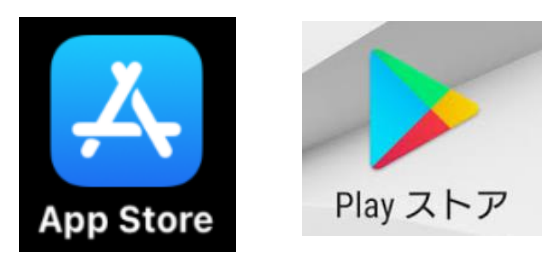

2)検索結果から「Zoom Cloud Meetings」の「入手」をクリックし、ダウンロードします。

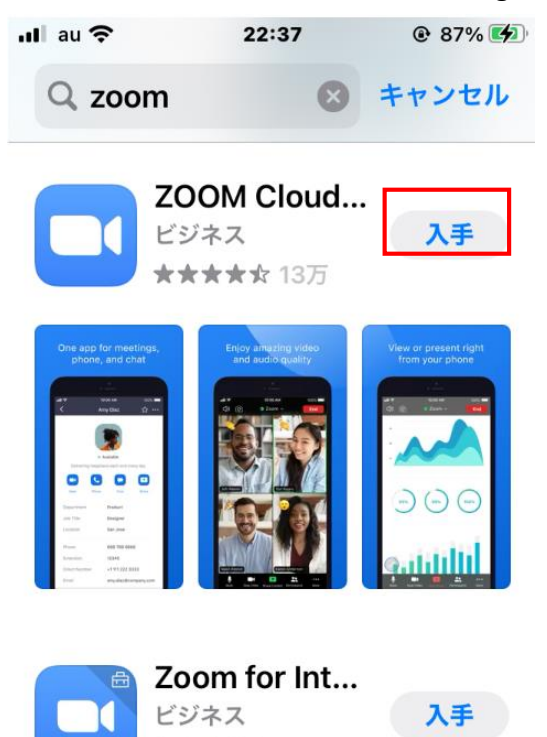

★★★★☆ 678

3)アイコンが作成されればインストール完了です。

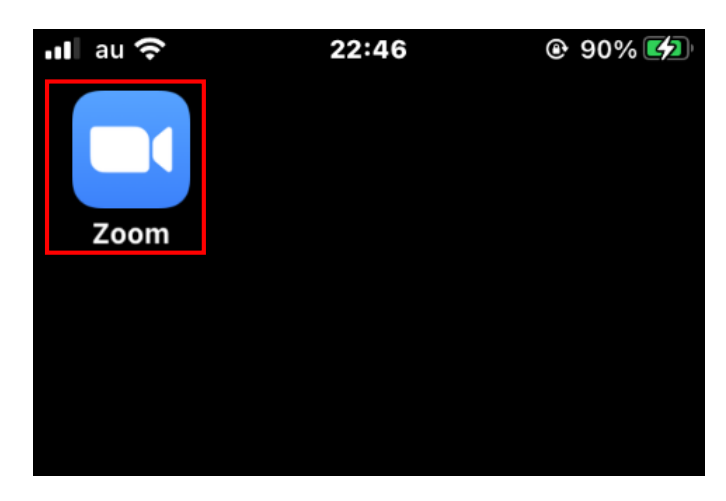

参加するにあたってはZoom に【登録】したり、 【サインイン】する必要はありません。

2. Zoomミーティングに参加

(1)事前に送付された招待メールに記載されている「接続用URL」をクリックし、Zoomミーティング に参加します。

(2)Zoomが起動します。起動後、氏名」を入力していただき、「続行」をクリックします。既に名前を 登録済みの場合は表示されませんので、P.3「名前変更」より変更してください。

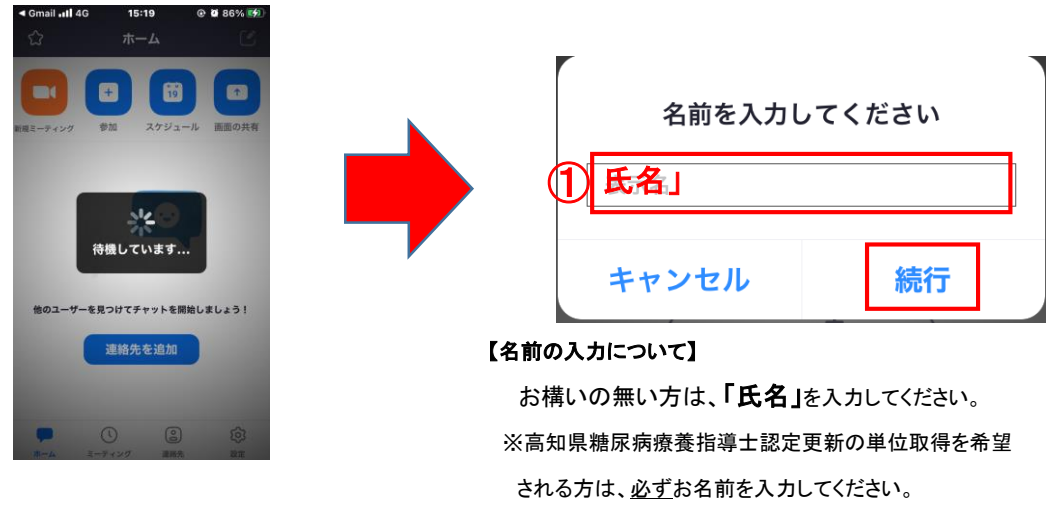

ご本人の氏名がない場合、単位が認定されません。

(3)「ビデオプレビュー」画面が表示されるので、「ビデオをオフにして参加」を選択してください。

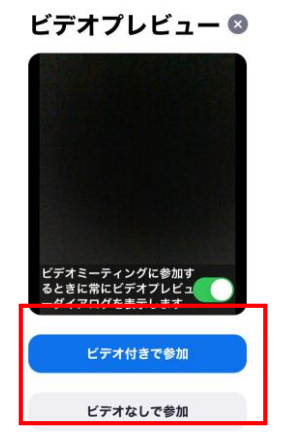

(4)「音声」画面より、「インターネットを使用した通話」をクリックします。

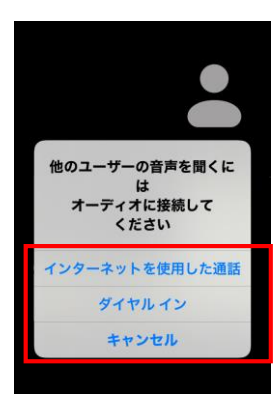

(6)音声がOFF(アイコンに赤線が入っている状態)になっていることを確認して、Zoomへの接 続完了です。

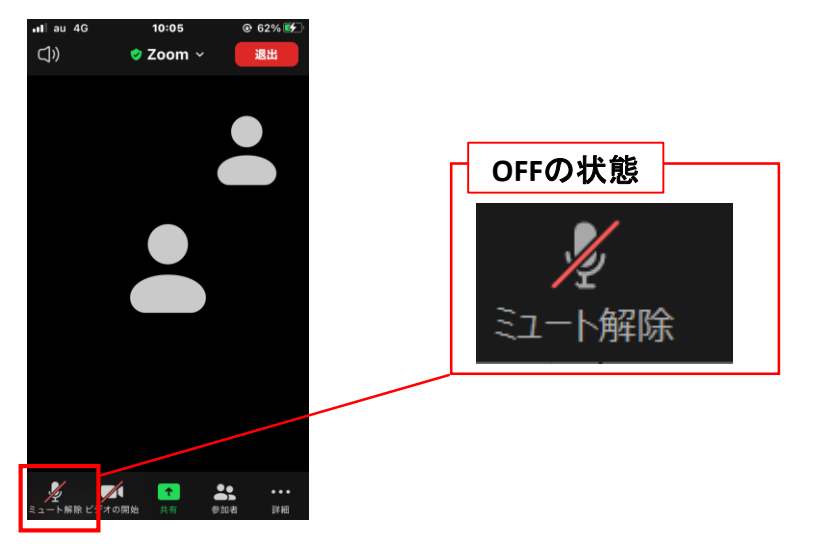

(7)講座が終了したら、「退出」ボタンをクリックして終了してください。

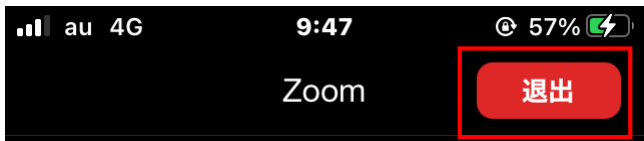

## 3.参加後に名前変更する場合

Zoom画面の <u>※ ズ 右 f Se wi 「参加者</u>」をクリックすると、下記の参加者の情報が 表示されます。①「自分の名前」をクリックし、②「名前の変更」を選択。名前を変更して、③「完了」をクリッ クすれば変更完了です。

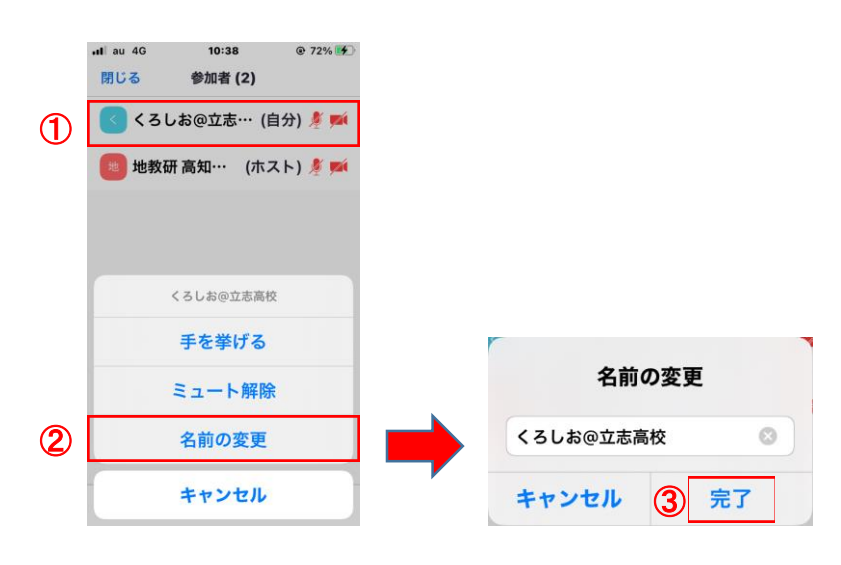

## 4.アンケート入力

終了後はアンケートへご協力をお願いします。

事務局より送付されたメールに記載されている「アンケート用URL」をクリックし、アンケートへの 回答をお願いします。

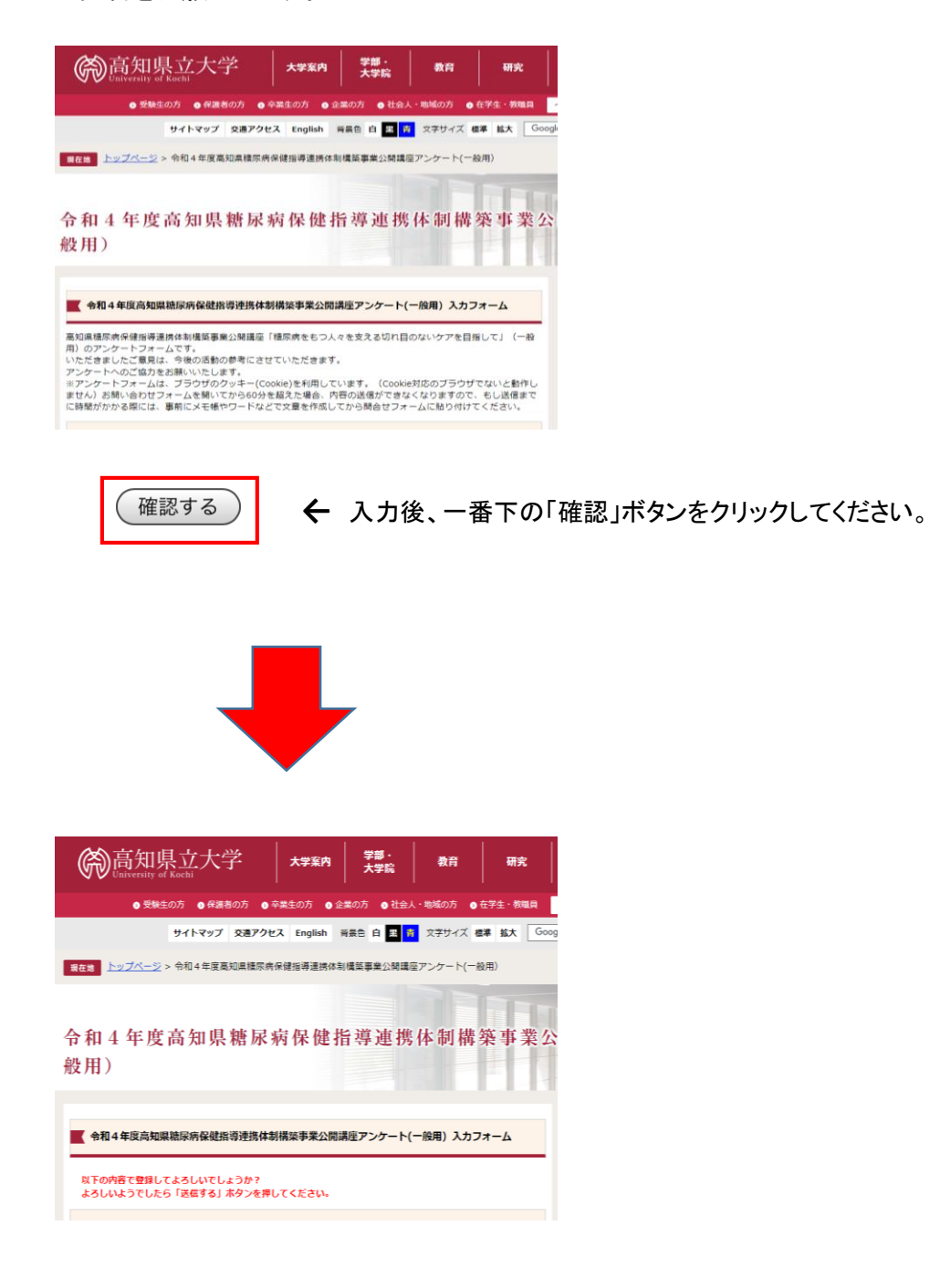

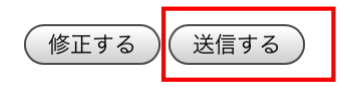

**←** 入力内容に問題がなければ、一番下の「送信する」ボタンをクリック してください。以上でアンケートは終了です。